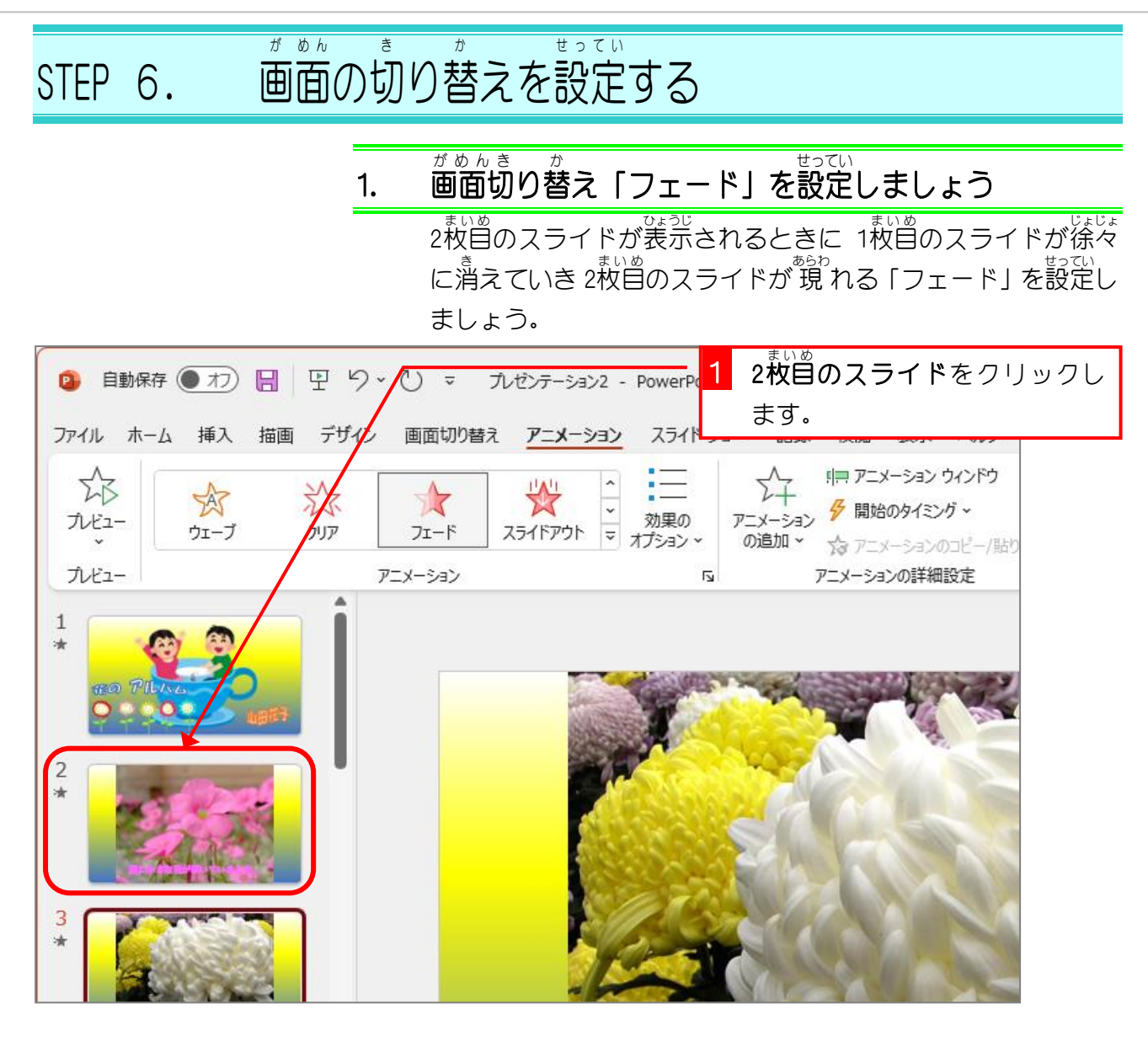

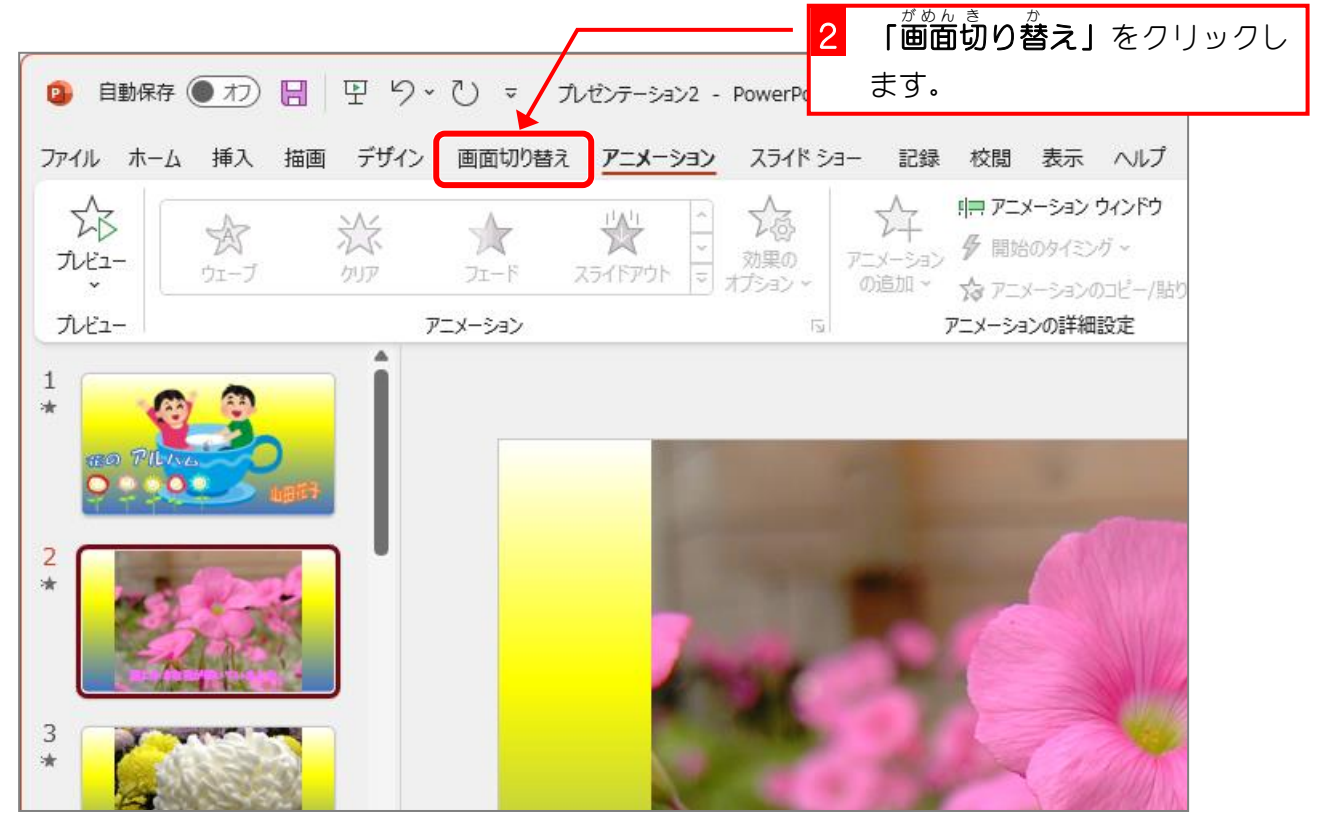

 $- 103 -$ 

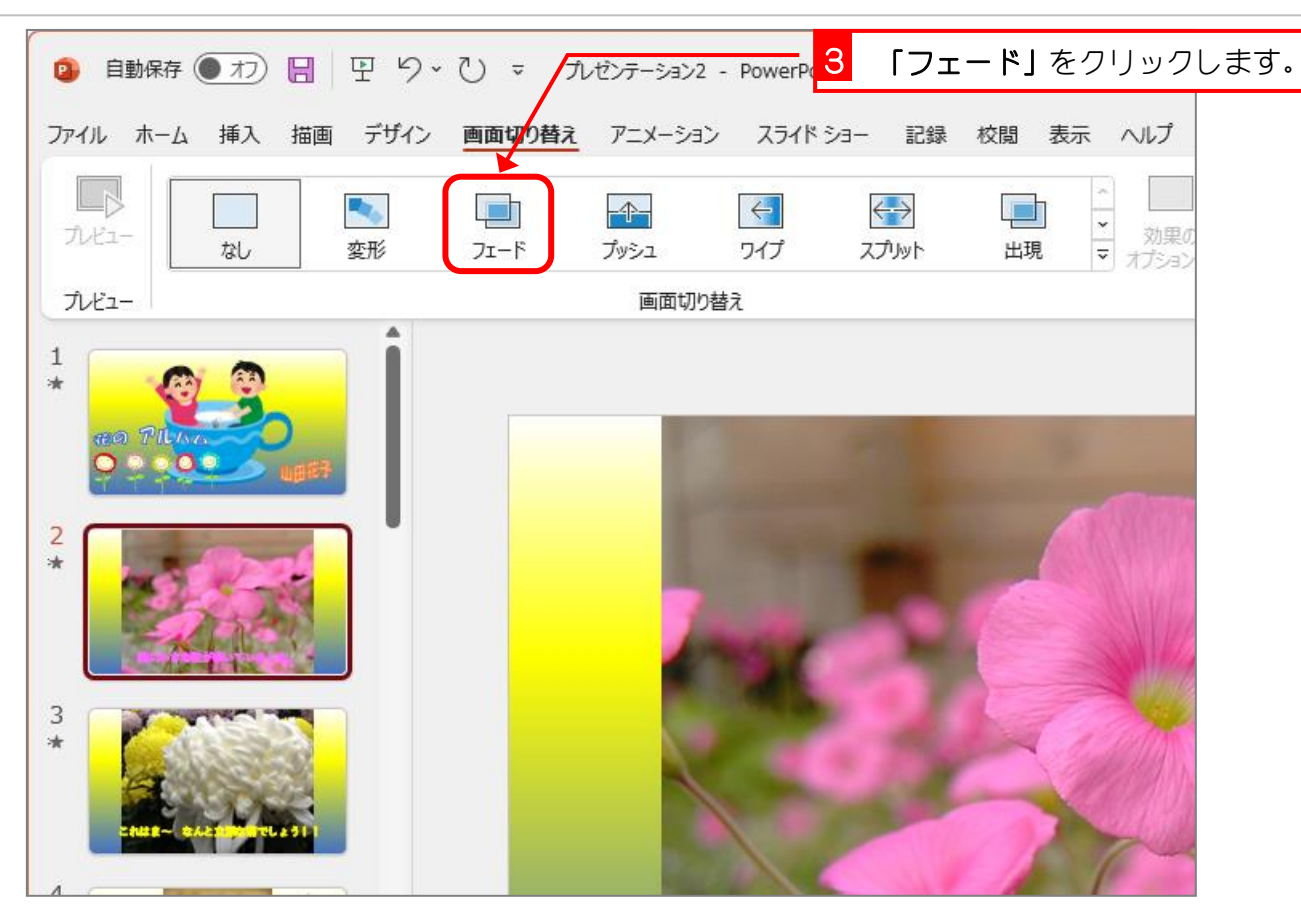

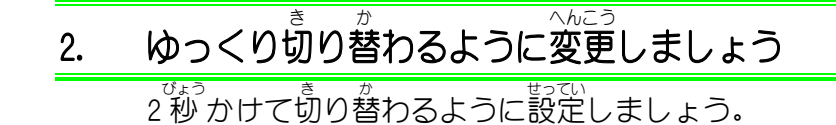

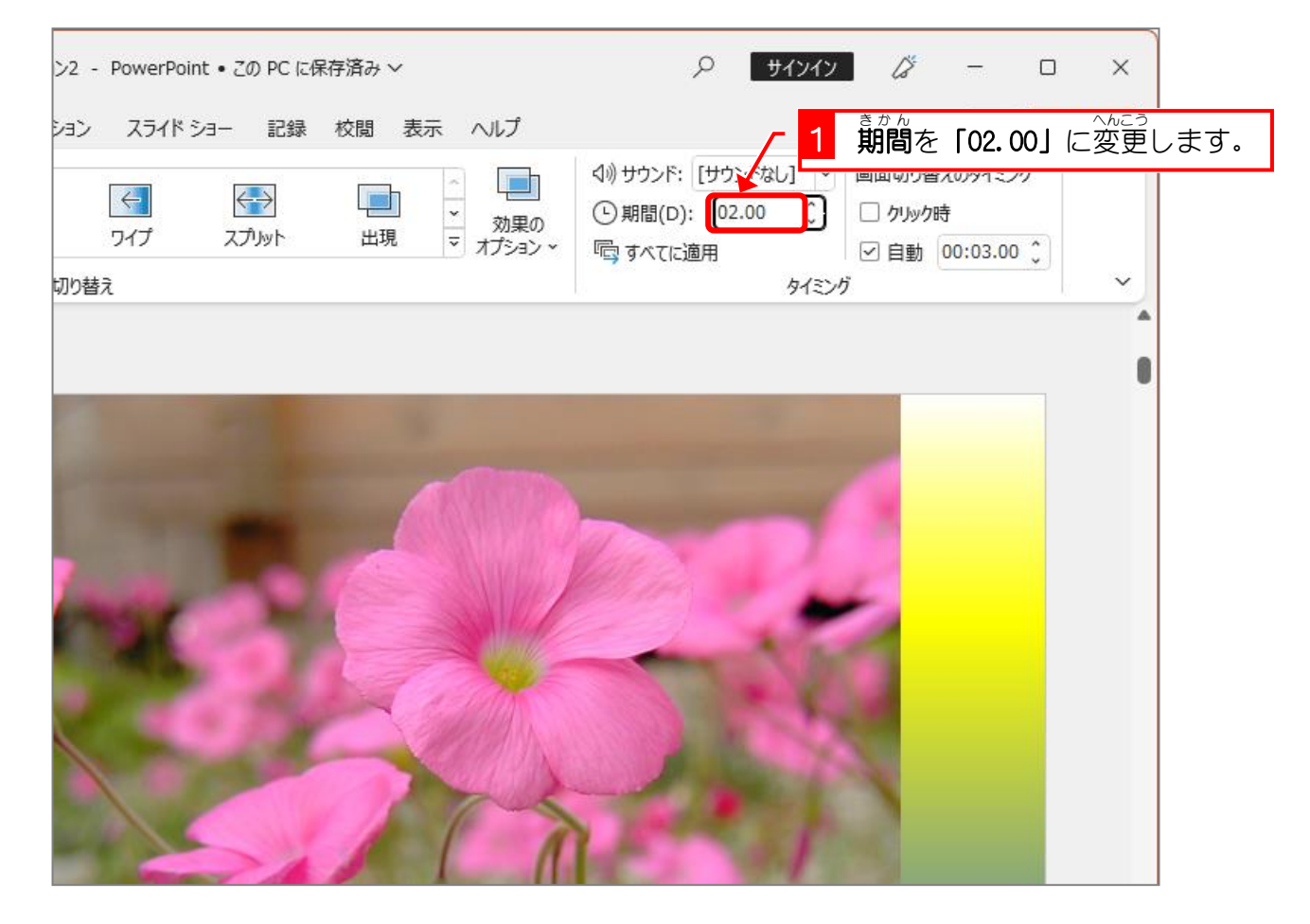

## 3. 画面 が め ん 切 き り替 か えの確認 かくにん をしましょう

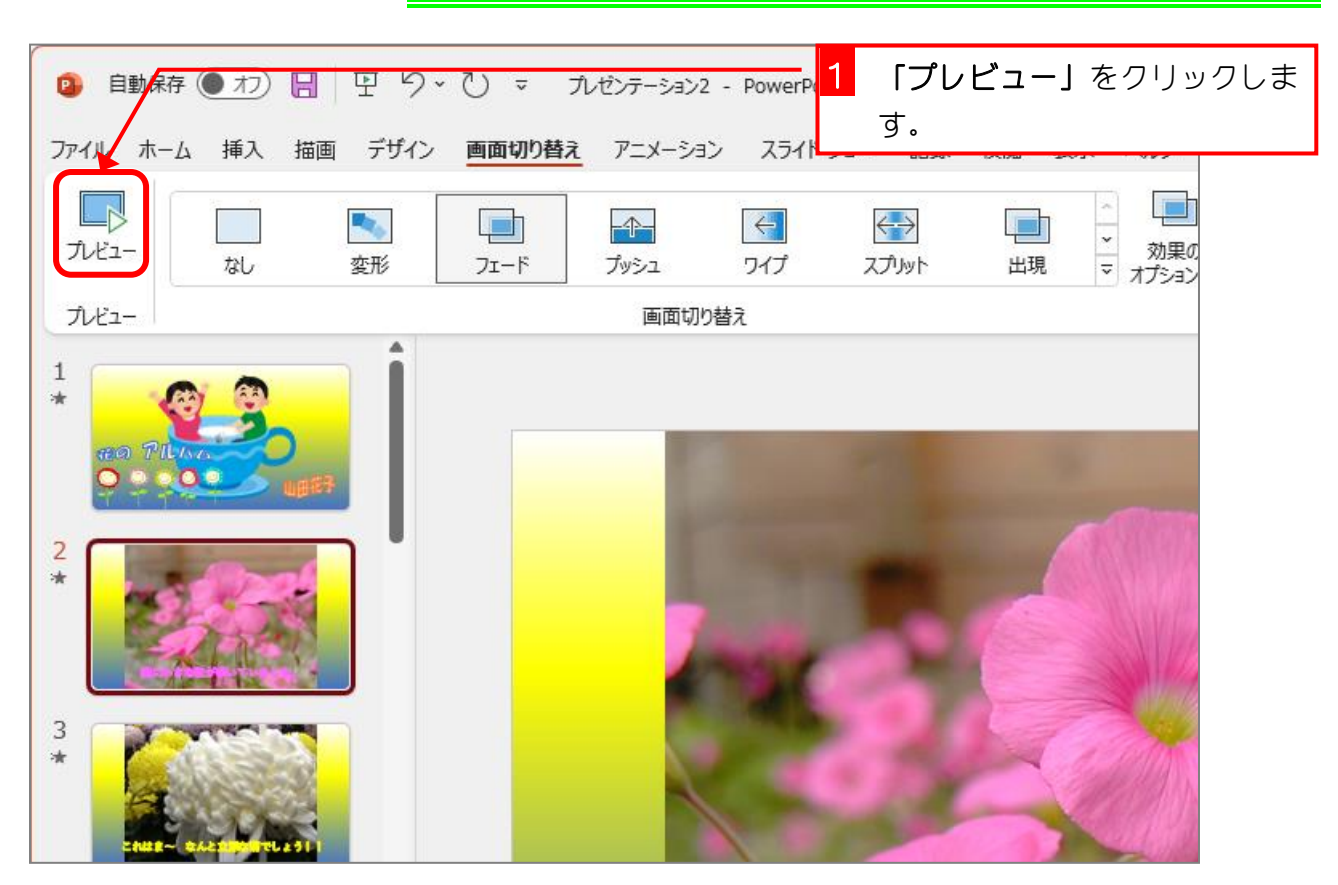

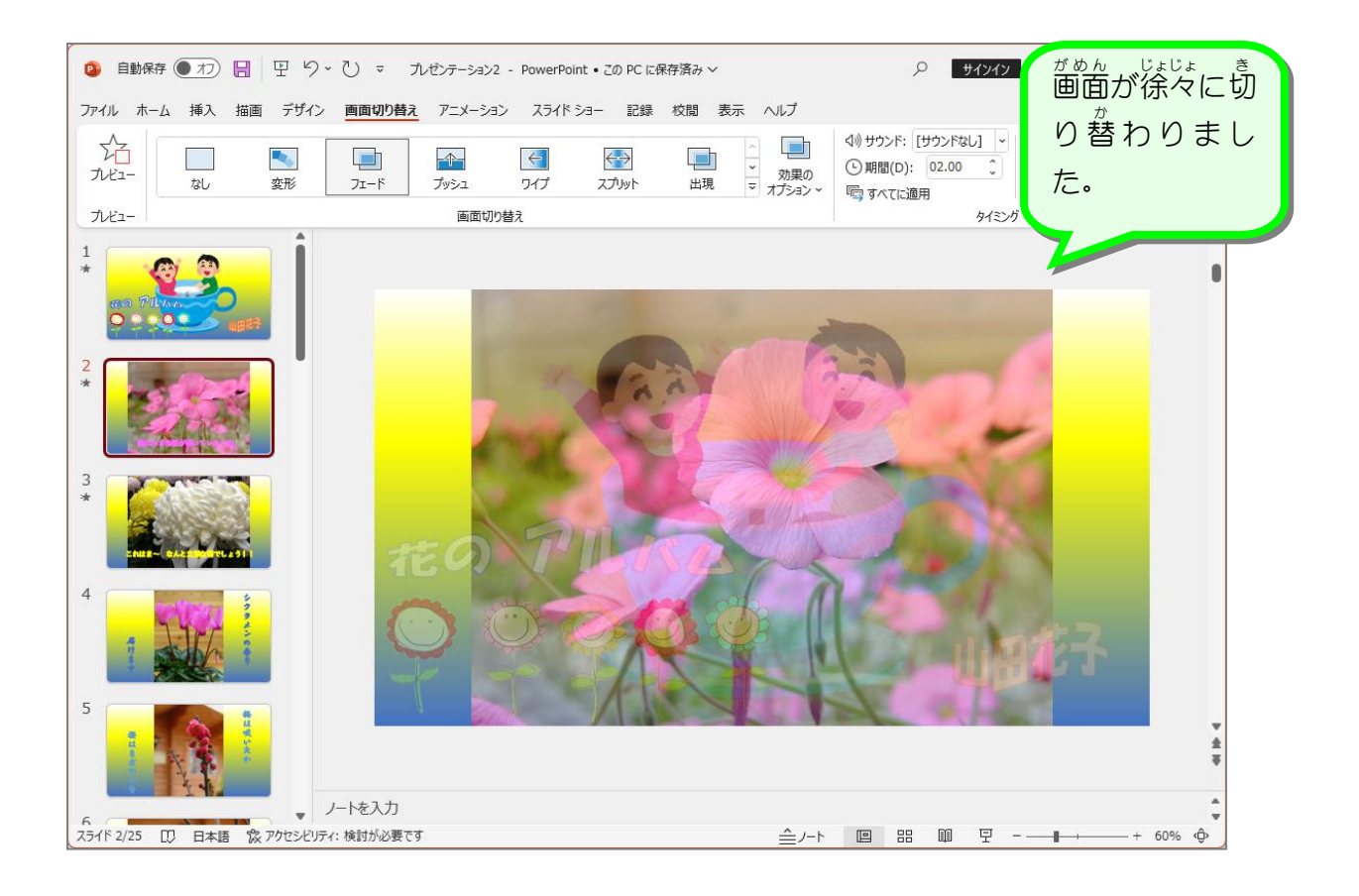

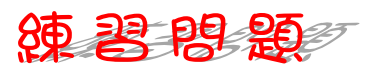

■ ぉホ≦ぁ<br>■ 3枚目のスライドに画面の切り替えの「ワイプ」を設定し、効果のオプションを「下から」 〜<sub>^</sub>,<u>。</u>。<br>に変更しましょう。

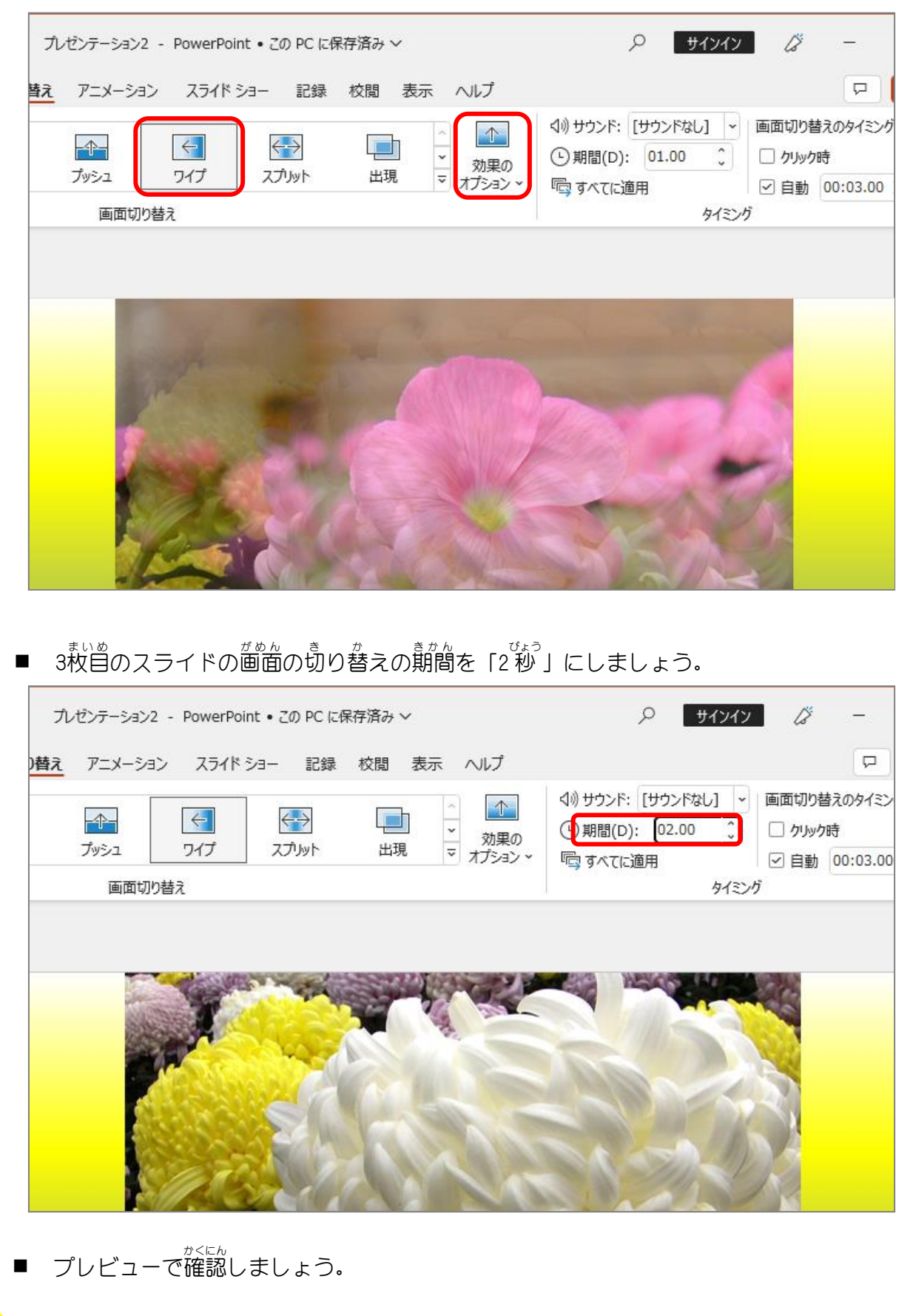

## STEP 7. エンドロールを追加する

スライドショーの最後 さいご にエンドロールを流 なが しましょう。

## 1. 最後 のスライドを選択 さい せんたく しましょう

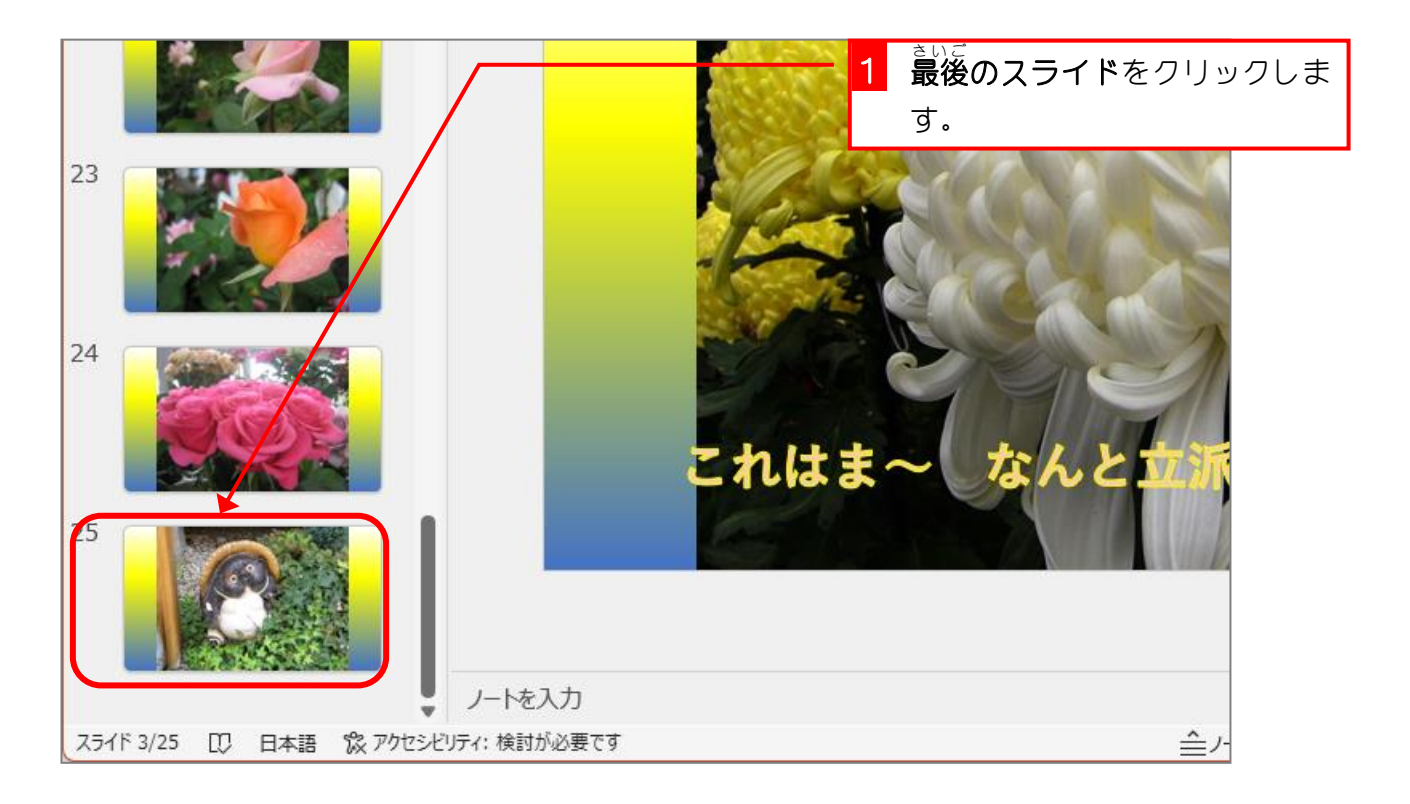

## 2. テキストボックスを挿 入 そうにゅう しましょう

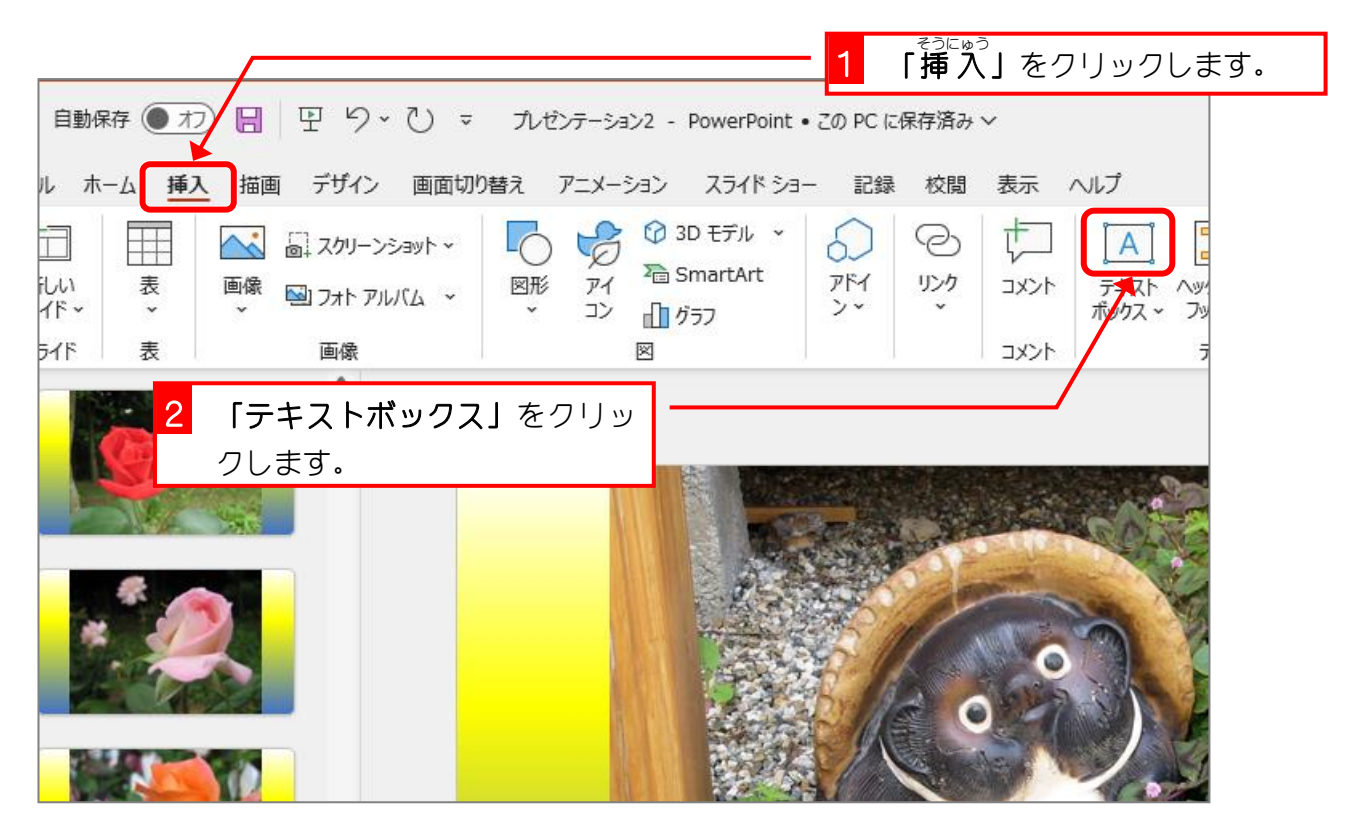

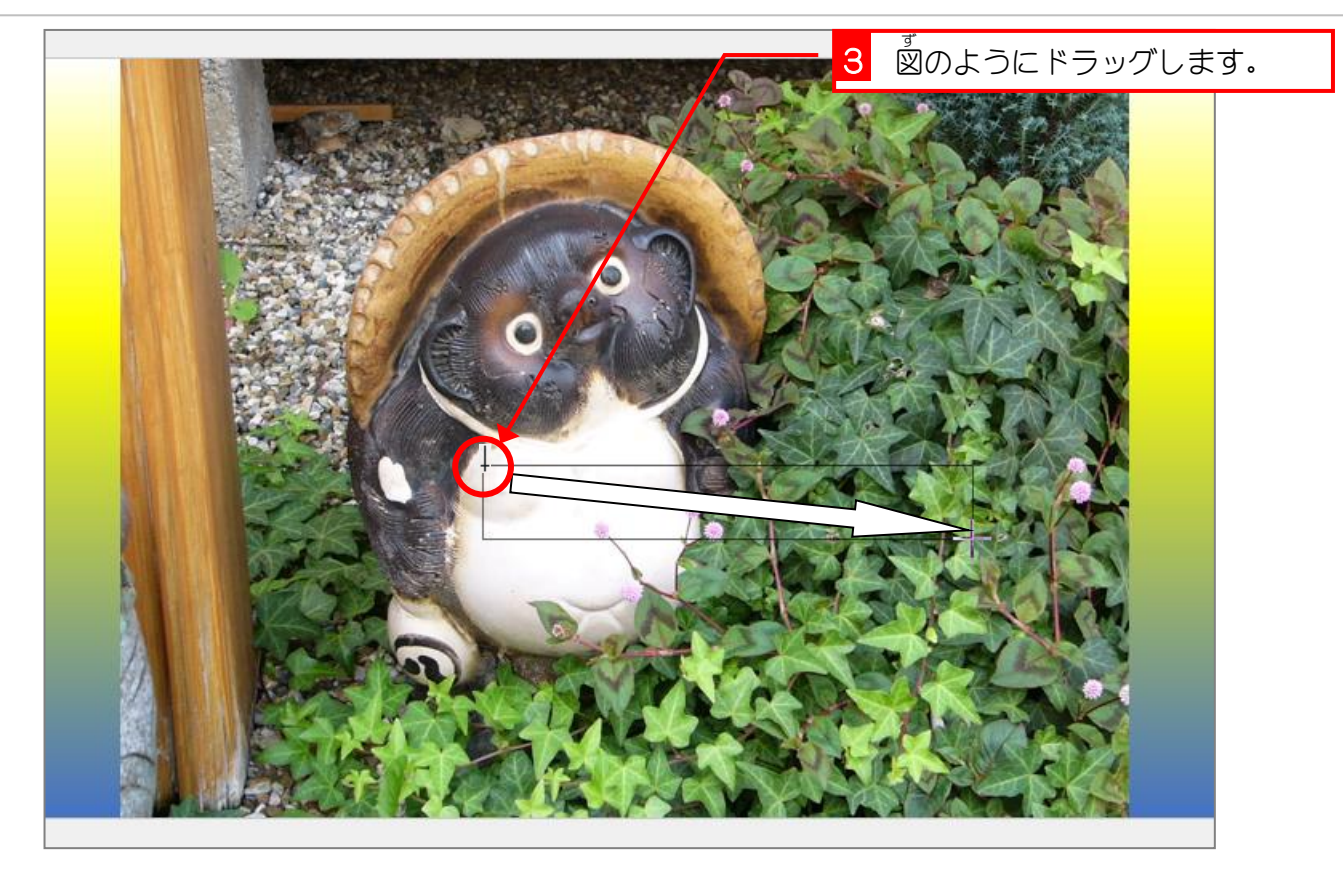

3. フォントの色 いろ を「黒色」 くろいろ 」にしましょう <sub>思</sub><br>初めは、フォントの色が「白色」で分かりづらいので「黒色」

〜<u>〜こっ</u><br>に変更しておきましょう。

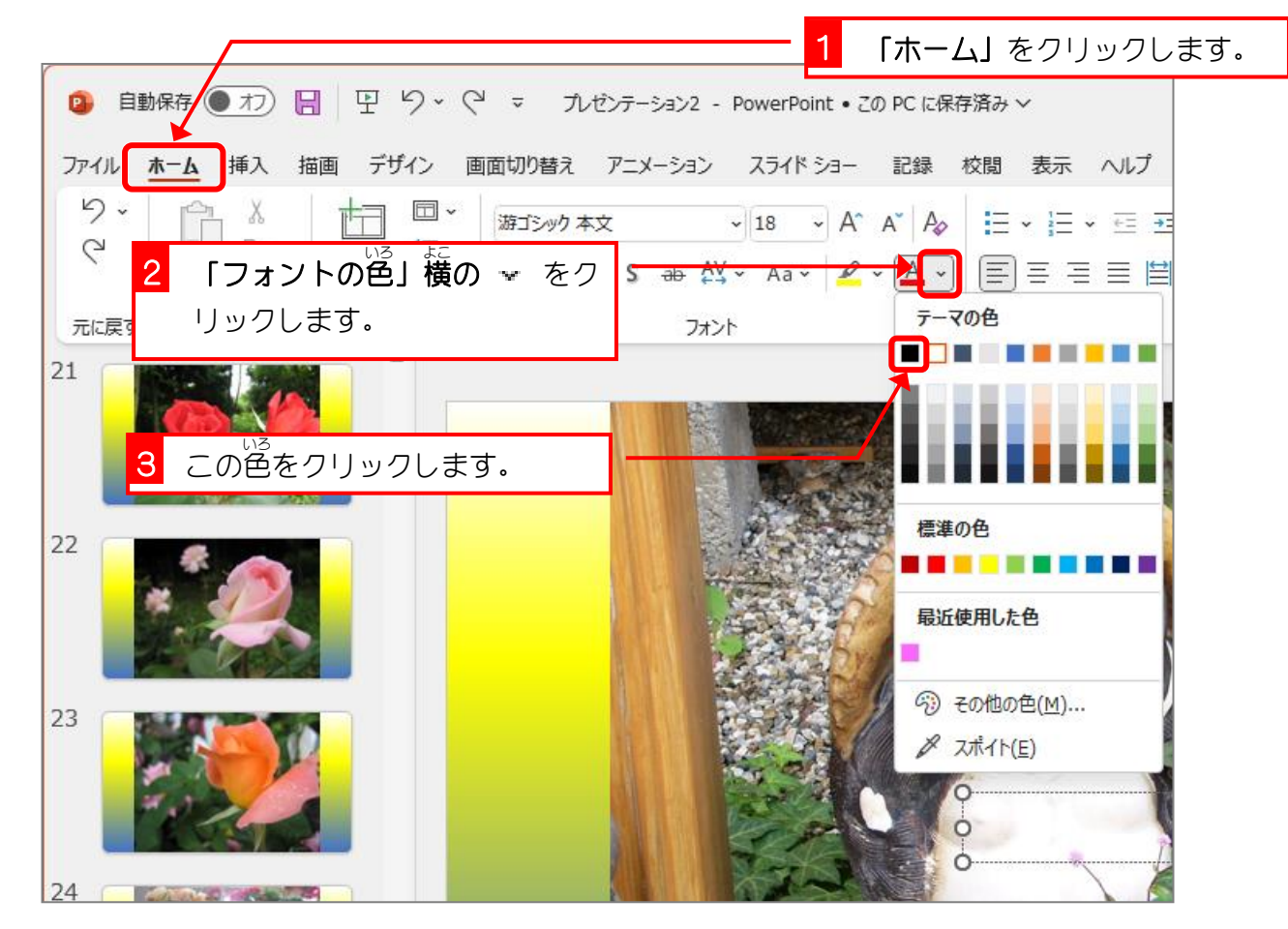

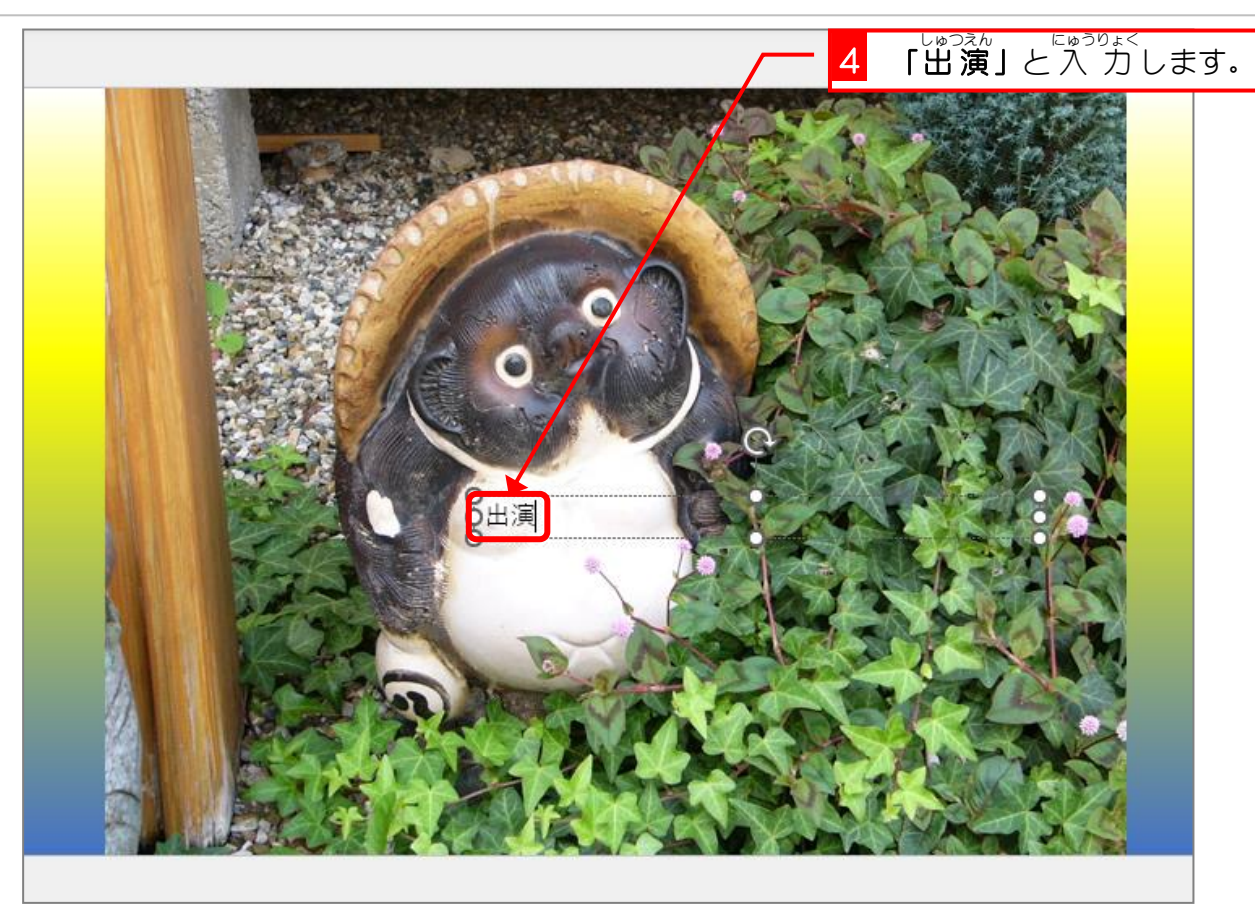

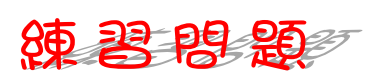

- テキストボックスの文字の書式を変更しましょう。
	- フォント:「HG創英角ポップ体」
	- ⚫ フォントサイズ:「40」
	- ワードアートのスタイル:ご自由に選んでください。

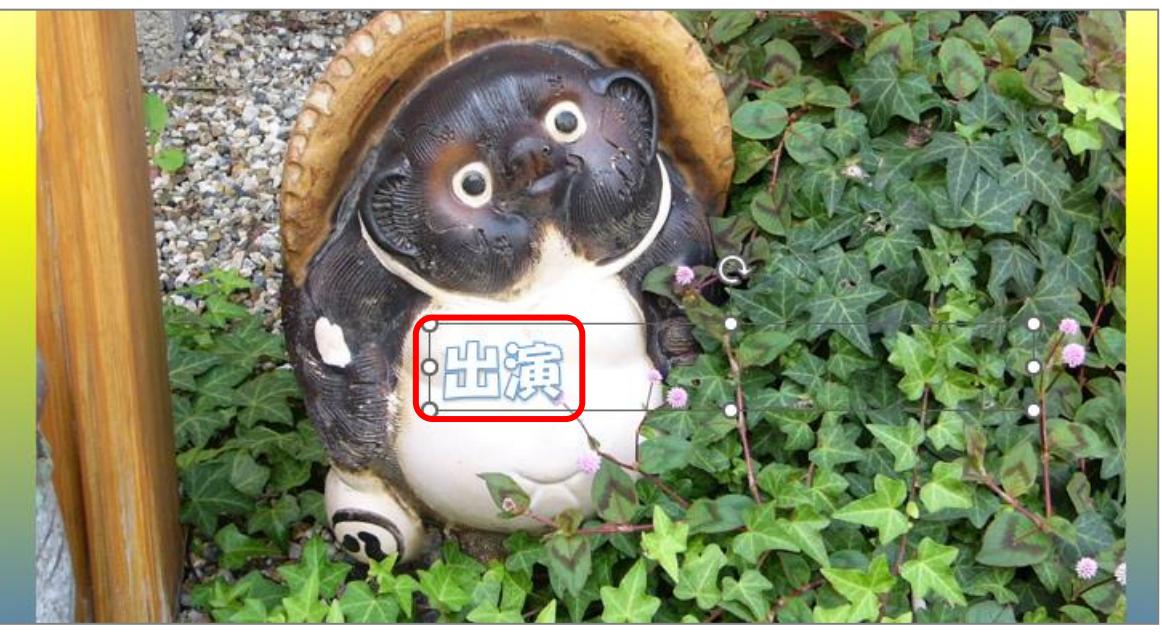

■ テキストボックスに文字を 入 カしましょう。

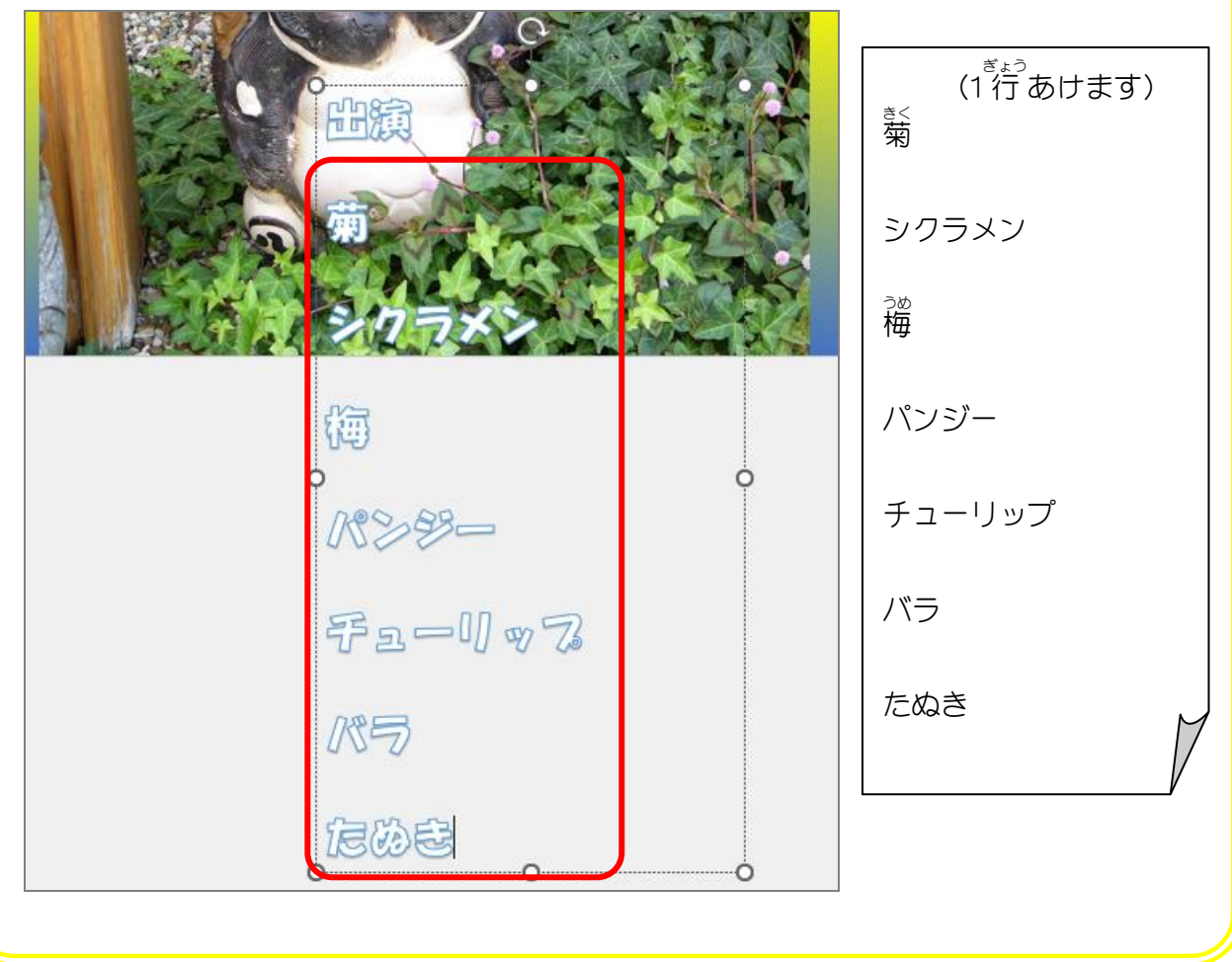

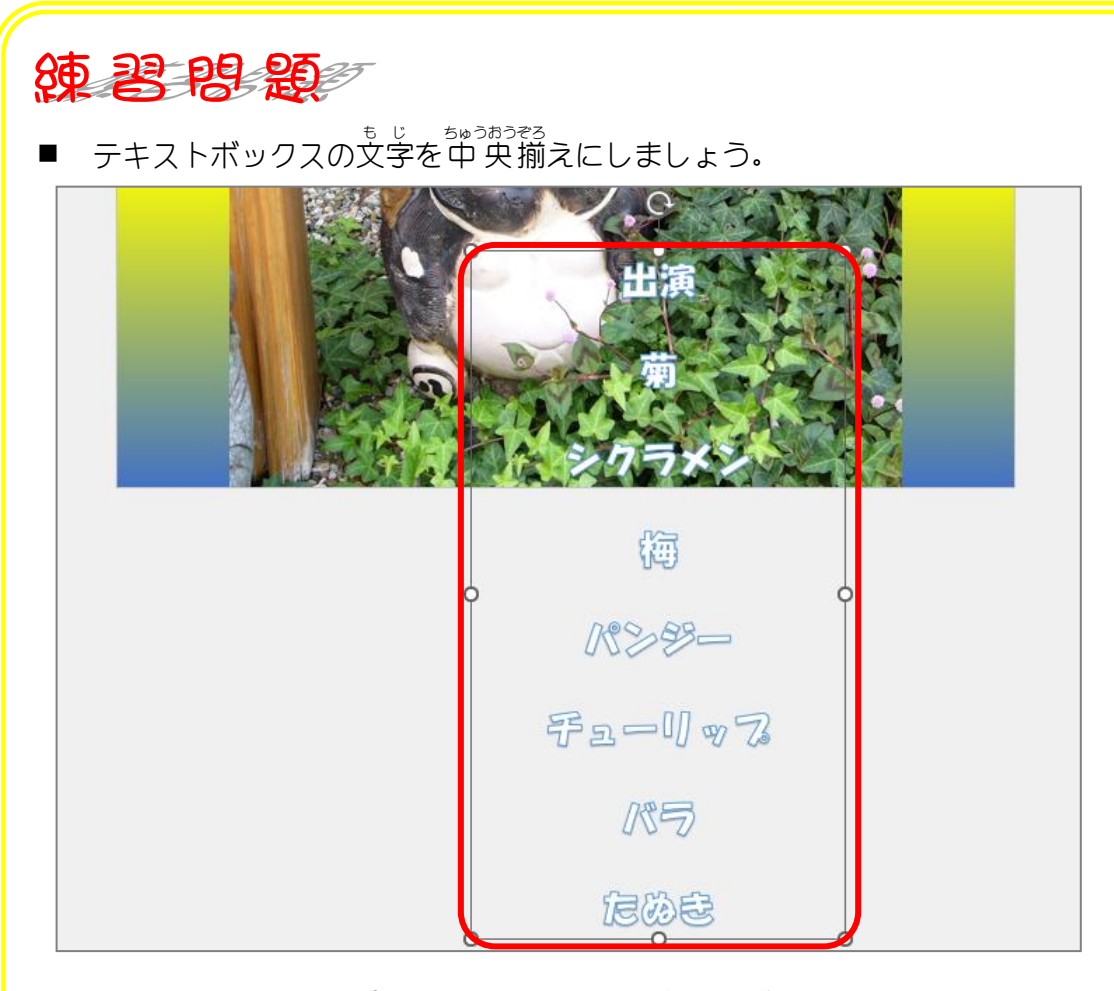

■ テキストボックスを図の位置(スライドの外)に移動しましょう。

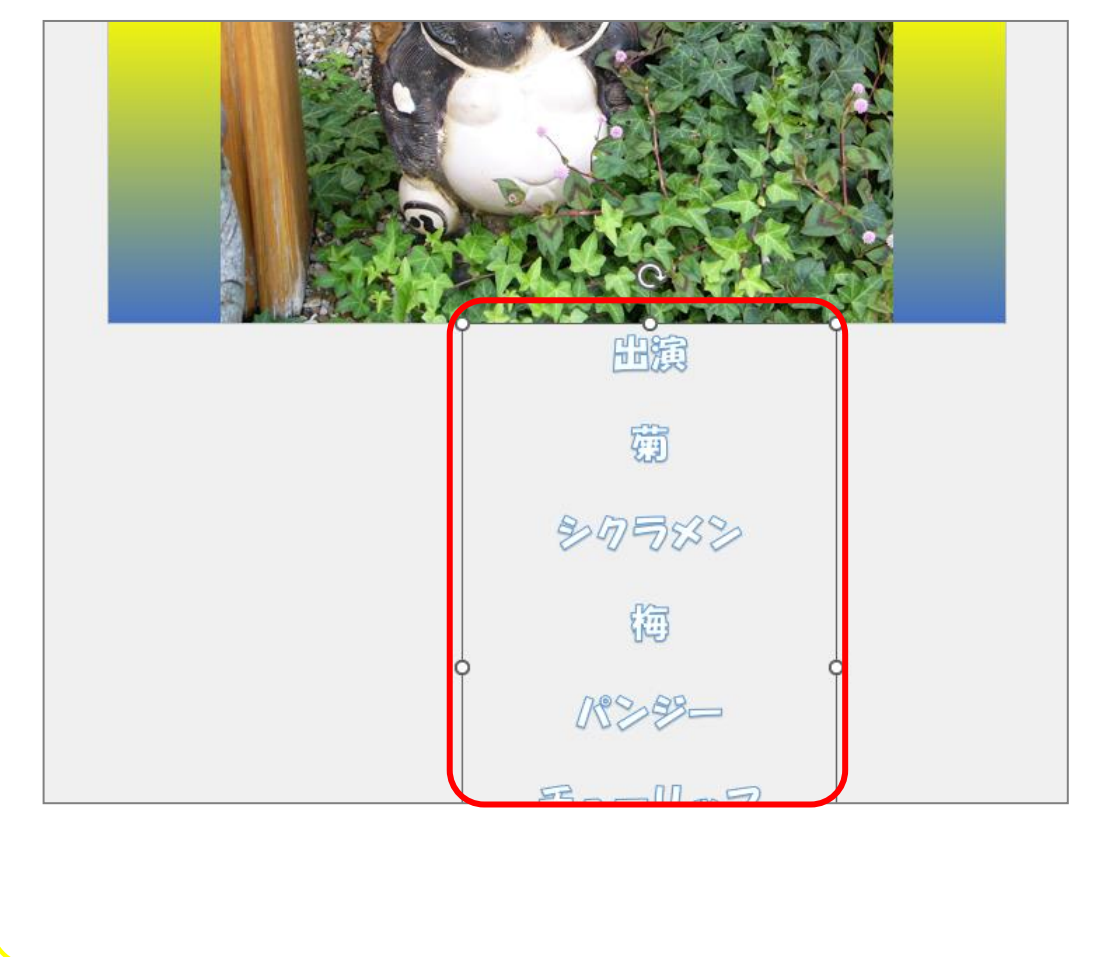

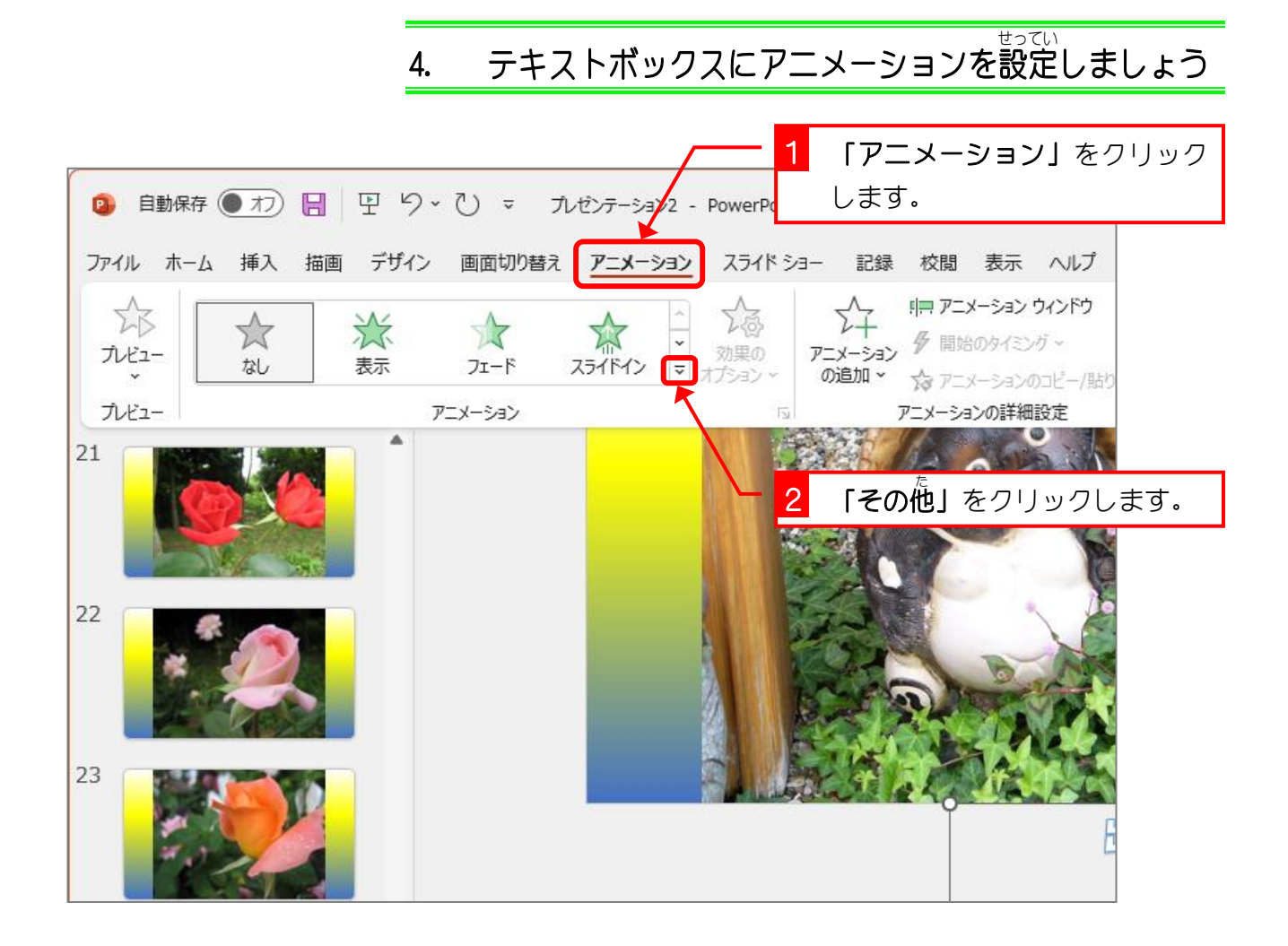

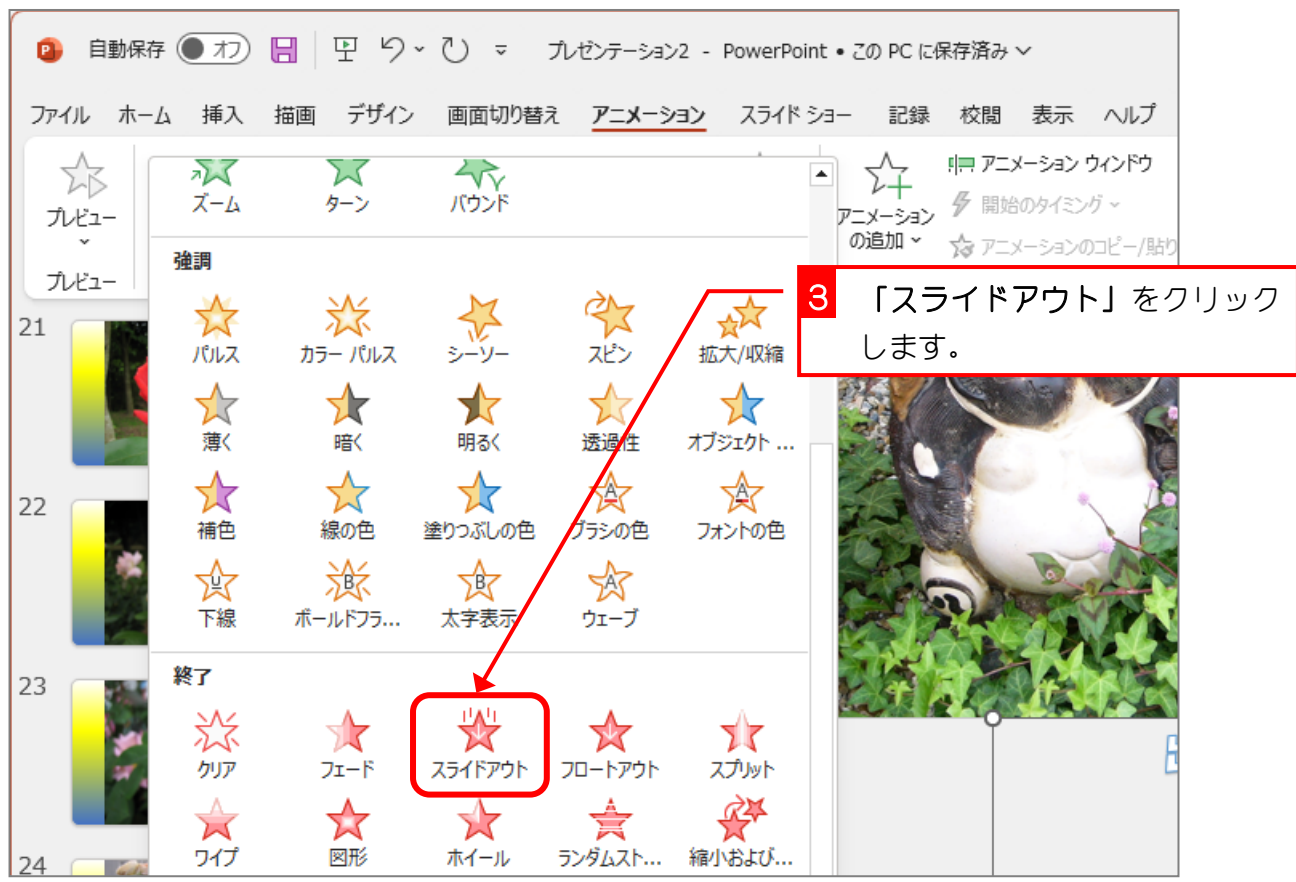